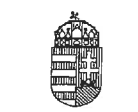

Nyíregyházi Tankerületi Központ

#### **HIRDETMÉNY**

#### a Nyíregyházi Tankerületi Központ illetékességi területén működő általános iskolák 1. évfolvamára történő beiratkozásról

A Nvíregyházi Tankerületi Központ a nemzeti köznevelésről szóló 2011. évi CXC. törvény (a továbbiakban: Nkt.) 50.§ (7) bekezdése alapján, továbbá a nevelési-oktatási intézmények működéséről és a köznevelési intézmények névhasználatáról szóló 20/2012. (VIII. 31.) EMMI rendelet (a továbbiakban: EMMI rendelet) 22.§ (1) bekezdése alapján jelen hirdetményben teszi közzé az általános iskolai beiratkozás idejét, az erről való döntés és a jogorvoslat benvújtásának határidejét.

A 2023/2024. tanév rendjéről szóló 30/2023. (VIII.22.) BM rendelet 7. §. alapján

az általános iskola 1. évfolyamára történő beiratkozás ideje a 2024/2025. tanévre:

#### 2024. április 18. (csütörtök) 8:00-18:00 óra

#### 2024. április 19. (péntek) 8:00 – 16:00 óra.

Az adott évben tanköteles korba lépő gyermeket a szülő köteles beíratni a lakóhelye szerint illetékes vagy a választott iskola első évfolyamára. A korábbi éveknek megfelelően a szülő/törvényes képviselő csak egy általános iskolába nyújthatja be gyermeke jelentkezését.

Amennyiben a választott iskola igazgatója a gyermek felvételét elutasító döntést hoz, a szülő a gyermekét a döntés véglegessé válását követő öt napon belül köteles beíratni a kötelező felvételt biztosító iskola első évfolyamára.

Az adott évben tanköteles korba lépő sajátos nevelési igényű gyermeket a szülő a szakértői bizottság véleményében vagy a tankerületi központ végleges határozatában megjelölt időpontig köteles beíratni a kijelölt iskolába.

Magyar állampolgár tankötelezettségét külföldi nevelési-oktatási intézményben is teljesítheti. Ha a tanköteles tanuló külföldön kezdi meg iskolai tanulmányait, azt a tanköteles gyermek nyilvántartása céljából be kell jelenteni a 2011. évi CXC. törvény 91. § (2) szerint az Oktatási Hivatalnak.

A nem magyar állampolgár kiskorú akkor tanköteles Magyarországon, ha menekült, oltalmazott, menedékes, valamint a menedékjogról szóló törvény alapján befogadott jogállású; ha a szabad mozgás és tartózkodás jogával rendelkező személyek beutazásáról és tartózkodásáról szóló törvény szerint a szabad mozgás és tartózkodás jogát Magyarországon gyakorolja; ha a harmadik országbeli állampolgárok beutazásáról és tartózkodásáról szóló törvény hatálya alá tartozik és huzamos tartózkodási jogosultsággal, vagy Magyarország területén való tartózkodásra jogosító engedéllyel rendelkezik. A feltételek meglétét a tanuló nevelési-oktatásba történő felvételénél jeazolni kell.

A Magyarországon tartózkodó nem magyar állampolgár, ha megfelel a fenti feltételeknek, és ha a magyar jog szerinti tanköteles kort eléri, az iskolai nevelést-oktatást a tankötelezettség fennállása, továbbá a tizennyolcadik életéve betöltése előtt megkezdett tanulmányok befejezéséig a magyar állampolgárokkal azonos feltételekkel veheti igénybe.

Az a szülő vagy törvényes képviselő, aki a szülői felügyelete vagy gyámsága alatt álló gyermeket kellő időben az iskolába nem íratja be, szabálysértést követ el.

Az EMMI rendelet 22.§ (4) bekezdése értelmében az általános iskola első évfolyamára történő beiratkozáskor be kell mutatni a gyermek nevére kiállított személyazonosságot igazoló hatósági igazolványokat. A fentiek okán a személyes megjelenés a beiratkozás folyamata során kötelező, de felhívjuk a figyelmet a szülők által 2024. március 27-étől megtehető előzetes, KRÉTA rendszerben történő online előzetes jelentkezés lehetőségére, és annak hasznosságára, hiszen ezáltal rendkívül gyors és gördülékeny ügyintézés valósulhat meg.

A különélő szülők a gyermek sorsát érintő lényeges kérdésekben (így az iskola megválasztásában) közösen gyakorolják jogaikat akkor is, ha a szülői felügyeletet a szülők megállapodása vagy a bíróság döntése alapján az egyik szülő gyakorolja, kivéve, ha a gyermekétől különélő szülő felügyeleti jogát a bíróság e tekintetben korlátozta vagy megvonta.

Az EMMI rendelet 23.§ (3) bekezdése, továbbá 83.§(1) és (3) bekezdése értelmében az iskola igazgatója az iskolai felvételről tanulói jogviszonyt létesítő vagy kérelmet elutasító döntést hoz. A döntést írásba kell foglalni, és azt írásban kell közölni – kiskorú tanuló esetén – a szülővel.

Az Nkt. 37.§ (2) bekezdése alapján az iskola döntése ellen a szülő – a közléstől, ennek hiányában a tudomására iutástól számított tizenöt napon belül - a tanuló érdekében eljárást indíthat.

Az Nkt. 37.§ (3) bekezdésének b) pontja alapján a fenntartó jár el, és hoz másodfokú döntést a tanulói jogviszony létesítésével kapcsolatban érdeksérelemre hivatkozással benyújtott kérelem tekintetében.

A Nyíregyházi Tankerületi Központ fenntartásában lévő általános iskolák esetében a jogorvoslatra vonatkozó kérelmet a Nyíregyházi Tankerületi Központhoz (4400 Nyíregyháza, Sóstói út 31/b) kell benyújtani.

Nyíregyháza, 2024. március 14.

Gaszperné Román Margit tankerületi igazgatő

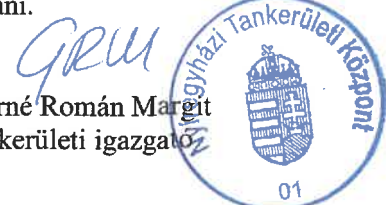

# KRÉTA elektronikus ügyintézés

# Beiratkozás az általános iskolába 2024.

# Általános információk

A 2024/2025. tanévre történő általános iskolai beiratkozás időpontja: **2024. április 18-19. (csütörtök-péntek)**.

A szülőnek a beiratkozás napján **személyesen meg kell jelenni** az intézményben és a beiratkozáshoz szükséges dokumentumok, nyilatkozatok eredeti példányát be kell mutatni.

A beiratkozáshoz szükséges adatok azonban előzetesen, a KRÉTA rendszeren keresztül is megküldhetők az intézmény számára, gyorsítva ezzel az általános iskolai beiratkozás folyamatát.

A szülőknek az előzetes, elektronikus jelentkezés beküldésére 2024. március 27. (szerda) 00:00 és 2024. április 19. (péntek) 18:00 óra között van lehetősége.

# Online jelentkezés

2024. március 27. 00:00 és 2024. április 19. 18:00 óra között

- KRÉTA e-Ügyintézés modulba való belépés
	- ✓ Ügyfélkapun keresztül történő bejelentkezéssel
	- ✓ Érvényes KRÉTA belépéssel (idősebb gyermek esetén kapott KRÉTA gondviselői jogosultsággal)
	- ✓ Ideiglenes regisztrációval

<https://eugyintezes.e-kreta.hu/kezdolap>

# Ügyfélkapu belépéssel

## ▶ Ügyfélkapura történő belépéssel

#### **Bejelentkezés**

Kérjük adja meg az intézményi (tanulói, szülői vagy alkalmazotti) KRÉTA felhasználónevét és jelszavát!

Felhasználónév

Jelszó

Kezdje el begépelni az intézmény nevének valamely részletét...

#### Elfelejtettem a jelszavam

**BEJELENTKEZÉS** 

**BEJELENTKEZÉS** 

 $\odot$ 

Ha még nincs intézményi KRÉTA belépési jogosultsága (mert pl. most szeretné az intézménybe gyermekét beiratni) de rendelkezik Ügyfélkapus fehasználónévvel, akkor ezt is használhatja a bejelentkezéshez.

ÜGYFÉLKAPUVAL

Ha nincs intézményi KRÉTA felhasználóneve és Ügyfélkapus felhasználónévvel sem rendelkezik vagy egy, már korábban regisztrált ideiglenes felhasználóval szeretne bejelentkezni kérjük kattintson ide...

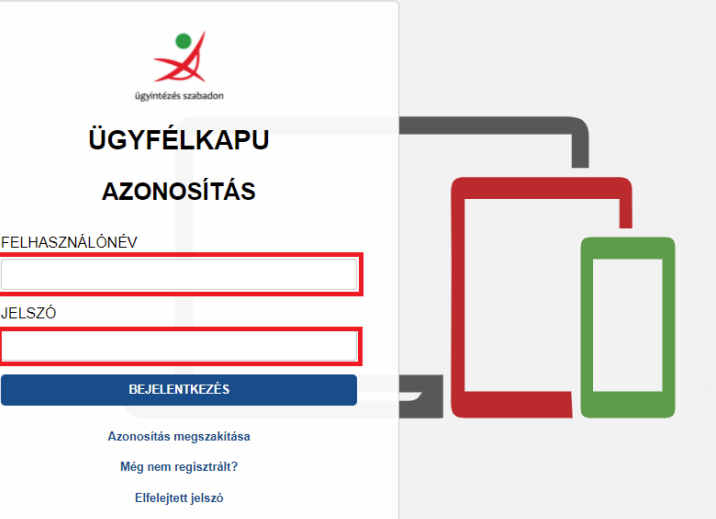

# Érvényes KRÉTA belépéssel

➢ Idősebb testvér esetén az intézménytől kapott KRÉTA gondviselői jogosultsággal az idősebb testvér iskolájának KRÉTA rendszerébe kell belépni.

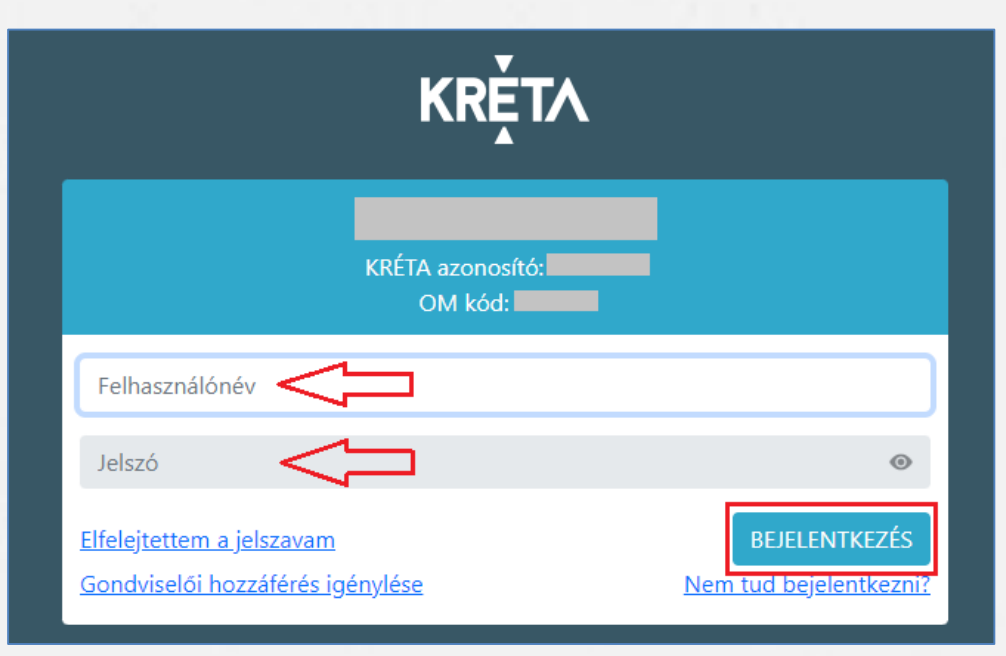

# Ideiglenes regisztrációval

## 1) <https://eugyintezes.e-kreta.hu/kezdolap>

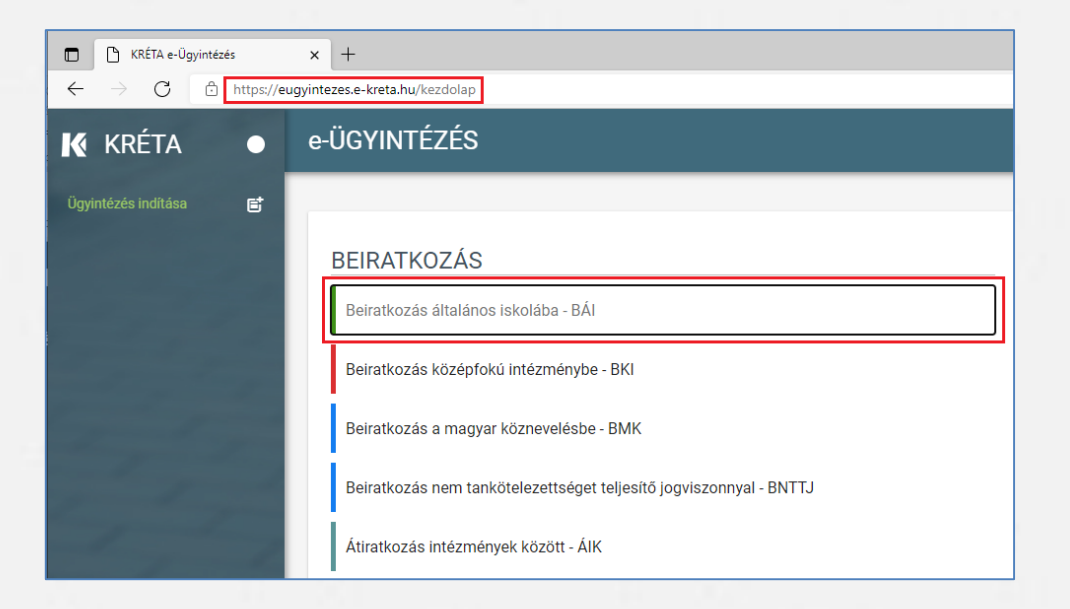

2) Beiratkozás általános iskolába – BÁI ügy kiválasztása

# Ideiglenes regisztrációval

## 3) Ideiglenes regisztráció létrehozása

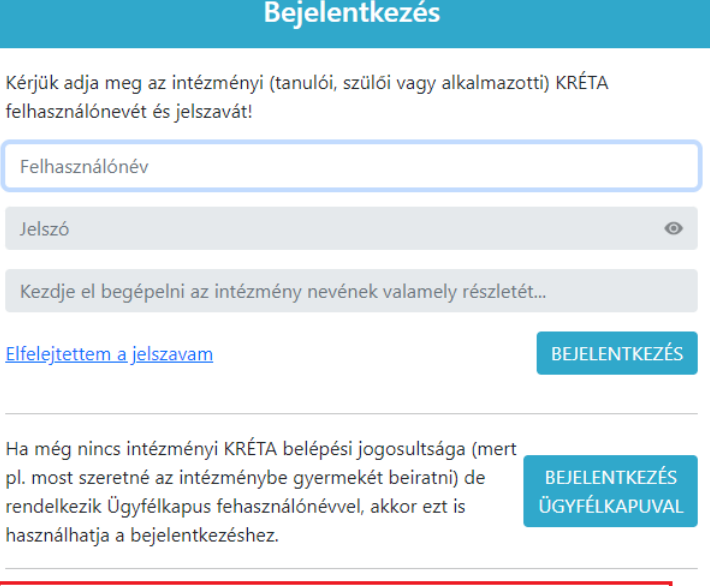

Ha nincs intézményi KRÉTA felhasználóneve és Ügyfélkapus felhasználónévvel sem rendelkezik vagy egy, már korábban regisztrált ideiglenes felhasználóval szeretne bejelentkezni kérjük kattintson ide...

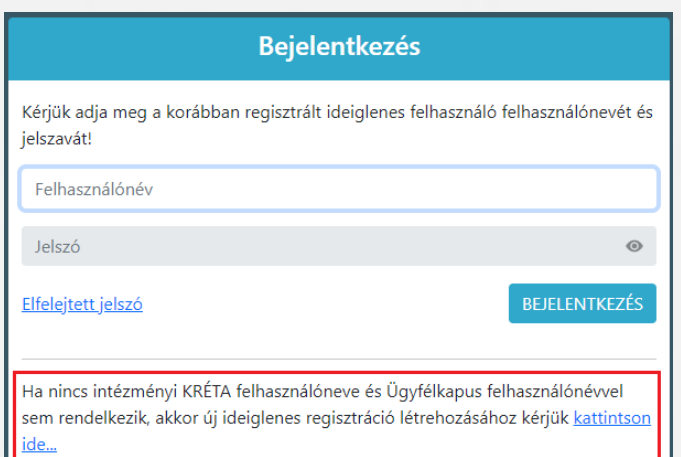

# Ideiglenes regisztrációval

## 4) Ideiglenes regisztráció létrehozása<br>Szükséges adatok, jelölések:

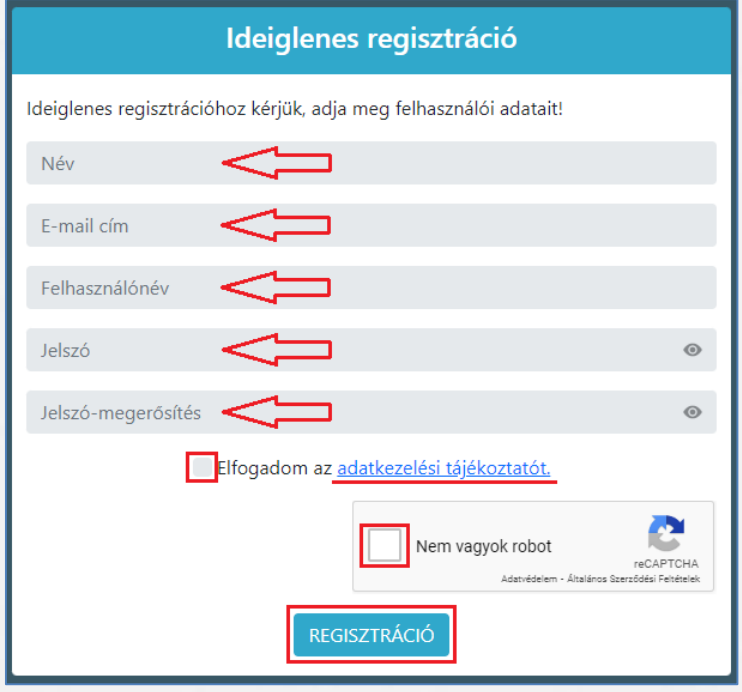

- Név
- E-mail cím
- Felhasználó név
- Jelszó
- Jelszó-megerősítés
- Adatkezelési tájékoztató elfogadása
- Nem vagyok robot (reCAPTCHA) jelölés
- Regisztráció megerősítése
- 5) Sikeres regisztrációt követően a rendszer automatikusan a Bejelentkezés felületre állítja a szülőt.

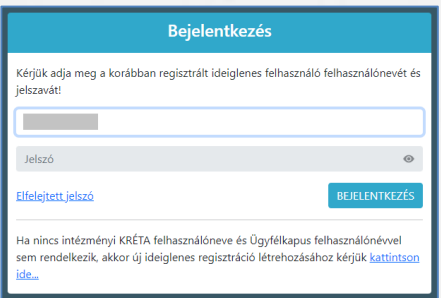

## Beiratkozás általános iskolába – szülői felület

- 1) A szükséges adatkezelési tájékoztató elfogadása:
	- o A Kérelem felületén az "adatkezelési tájékoztató" kifejezésre kattintva a tájékoztató letölthető.
	- o A beiratkozási adatlap az adatkezelési tájékoztató megismerésére vonatkozó jelölő négyzetbe történő kattintást követően jelenik meg.

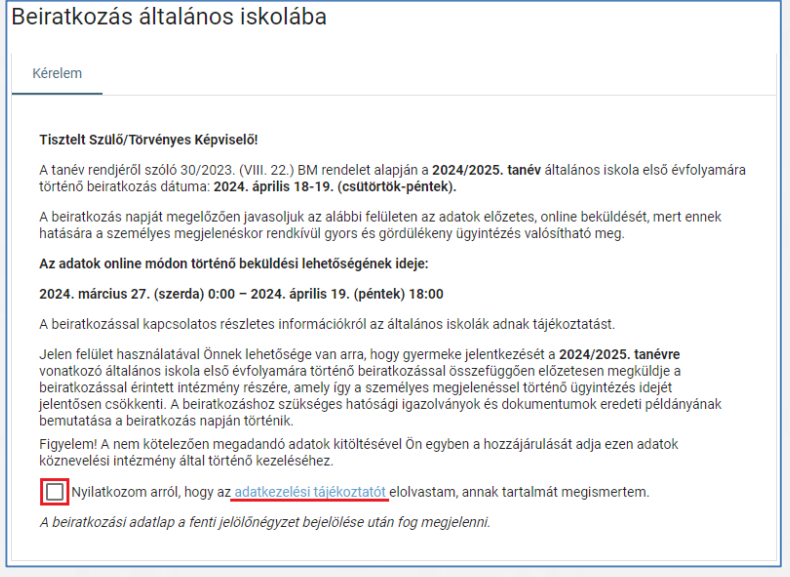

## Beiratkozás általános iskolába – szülői felület

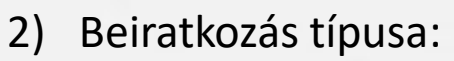

o A gyermek lakcímkártyáján szereplő lakóhely vagy tartózkodási szerinti körzetes iskolába szeretné a jelentkezési kérelmet beküldeni

**vagy**

o A lakcímkártya alapján nem körzetes iskolába szeretné a jelentkezési kérelmet beküldeni

#### Beiratkozás típusa

Első lépésként, kérjük válassza ki, hogy mit szeretne csinálni!

Gyermekem lakcímkártyáján szereplő állandó lakóhely vagy tartózkodási hely szerinti körzetes iskolába szeretném a jelentkezési kérelmet beküldeni A lakcímkártya alapján nem körzetes iskolába szeretném a jelentkezési kérelmet beküldeni

1) Személyes adatok

## **Figyelem!**

Amennyiben az idősebb gyermekhez kapott, érvényes gondviselői jogosultsággal lépett be, a rendszer az idősebb gyermek személyes adatait jeleníti meg a felületen!

Kérjük, ezt módosítsa a beiratkozással érintett gyermek adataira!

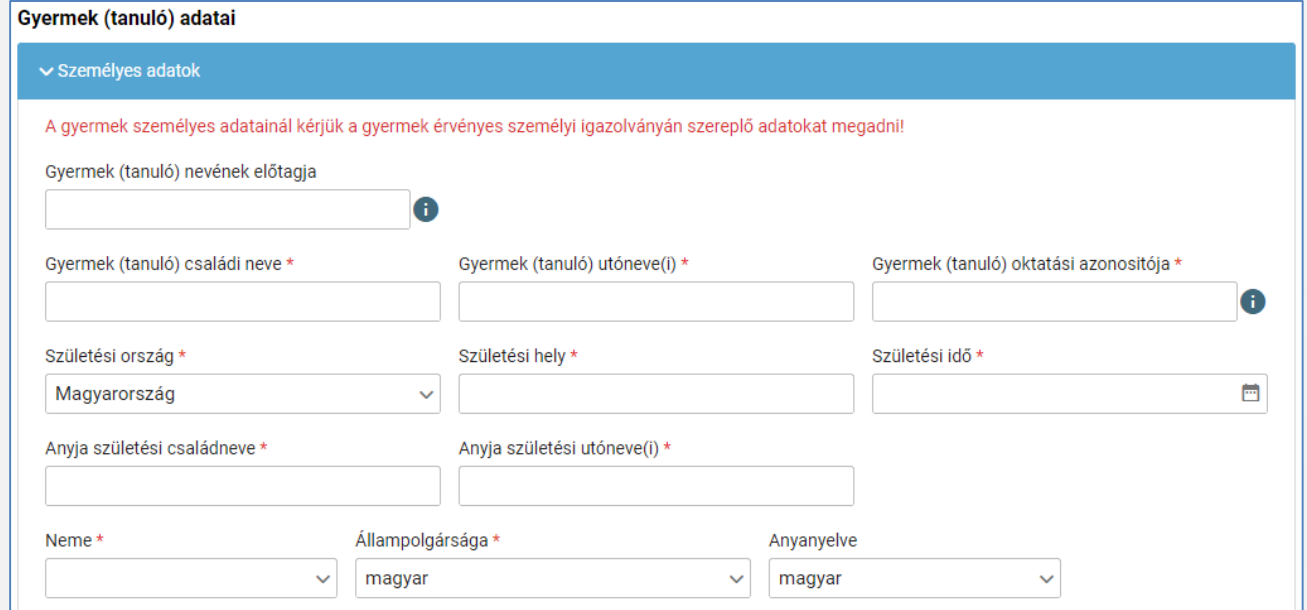

### 2) Lakóhely / Tartózkodási hely adatai Állandó lakóhely

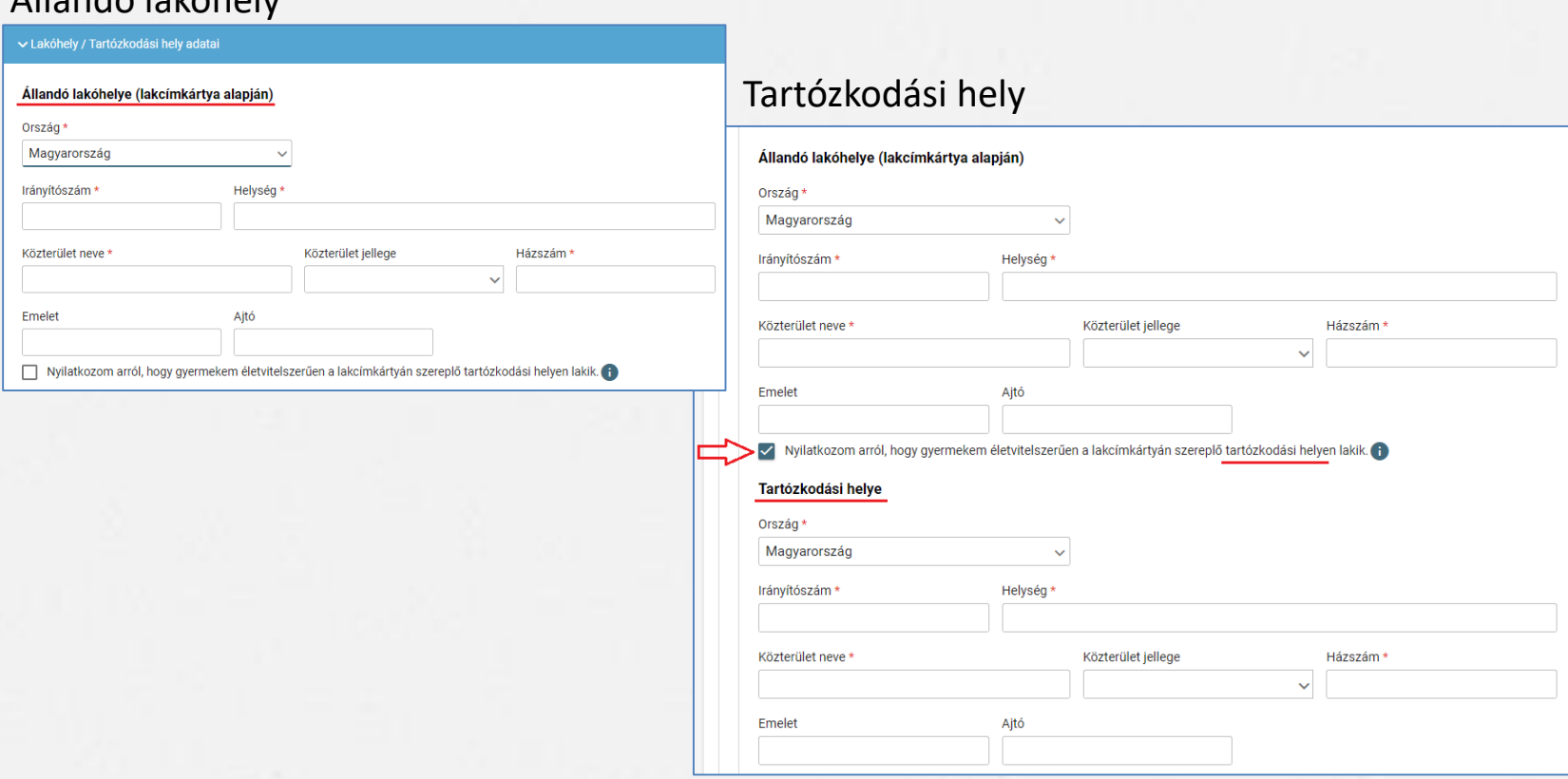

## 3) Szülő(k) / Törvényes képviselő(k) adatai

Amennyiben a szülő/törvényes képviselő lakóhelye/tartózkodási helye nem azonos a gyermek lakóhelyével/tartózkodási helyével, akkor az a felületen megadható.

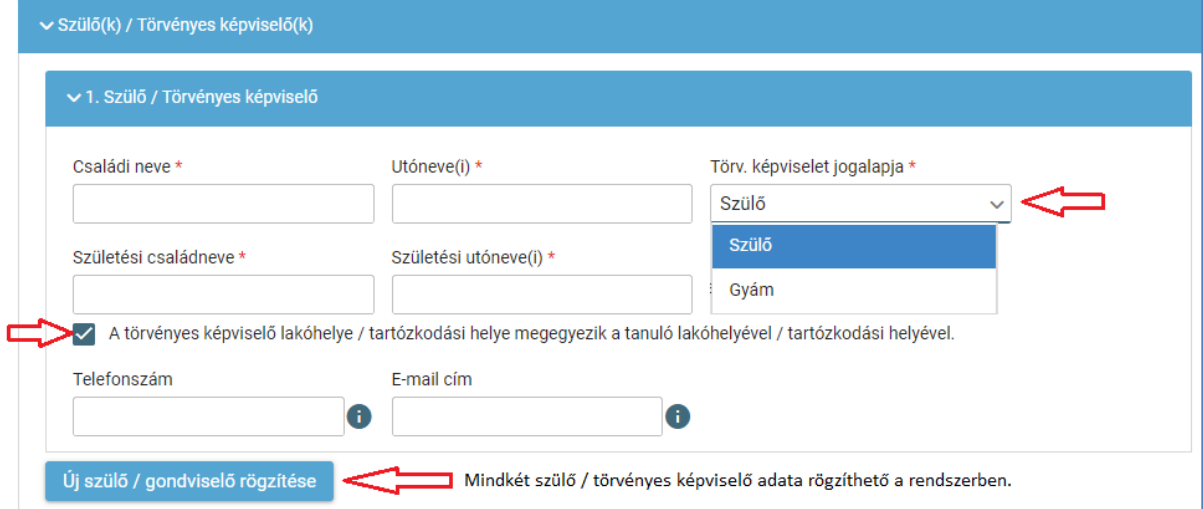

## 4) Óvodai adatok

v Óvodai adatok

# Óvodában eltöltött évek száma 6) Nemzetiségi oktatás választása

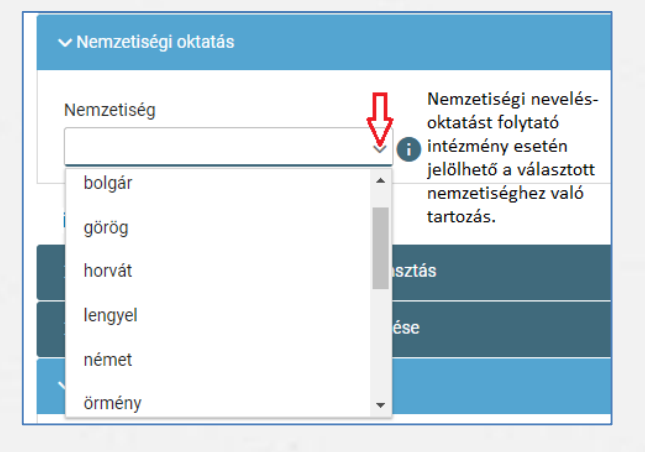

5) Sajátos nevelési igény, hátrányos vagy egyéb különleges helyzet jelölése

#### ► Sajátos nevelési igény, hátrányos vagy egyéb különleges helyzet

#### Szakértői vélemény alapján

- Sajátos nevelési igényű a gyermek
- Beilleszkedési, tanulási, magatartási nehézséggel küzdő a gyermek

#### Hátrányos helyzet \*

Nem hátrányos helyzetű

Nem hátrányos helyzetű

Hátrányos helyzetű

Halmozottan hátrányos helyzetű

#### Egyéb különleges helyzet

- Szülője, testvére tartósan beteg vagy fogyatékkal élő
- Testvére az adott intézmény tanulója
- Munkáltatói igazolás alapján szülőjének munkahelye az iskola körzetében található
- Az iskola a lakóhelyétől, ennek hiányában tartózkodási helyétől egy kilométeren belül található

## Nyilatkozatok

### 7) Etika vagy hit- és erkölcstan közötti választás

- Az adat megadása csupán javasolt az előzetes felmérés érdekében.
- Hit- és erkölcstan tantárgy választása esetén a szülő/törvényes képviselő a felületen megjelenő felekezetek közül tud választani.

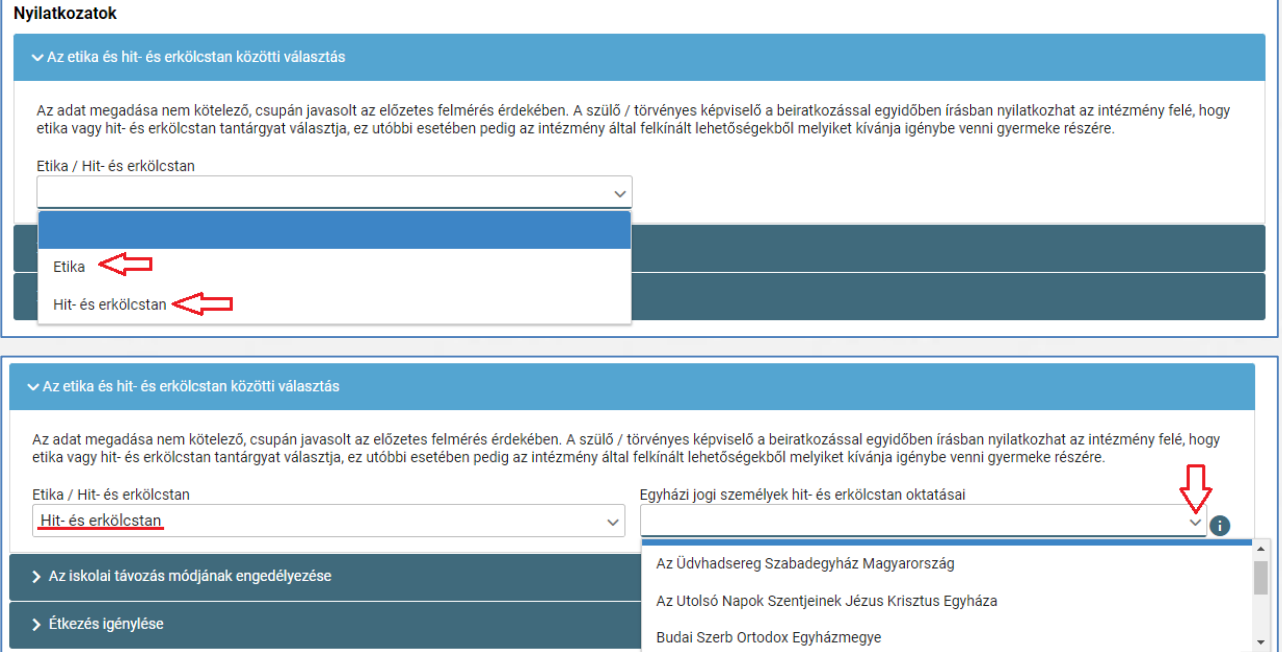

## Nyilatkozatok

- 8) Megadható az iskolai távozás módjának engedélyezése
	- Az iskolai távozás időpontja a jelölő négyzetbe történő kattintással, illetve
	- a kísérő személy a legördülő menü használatával.

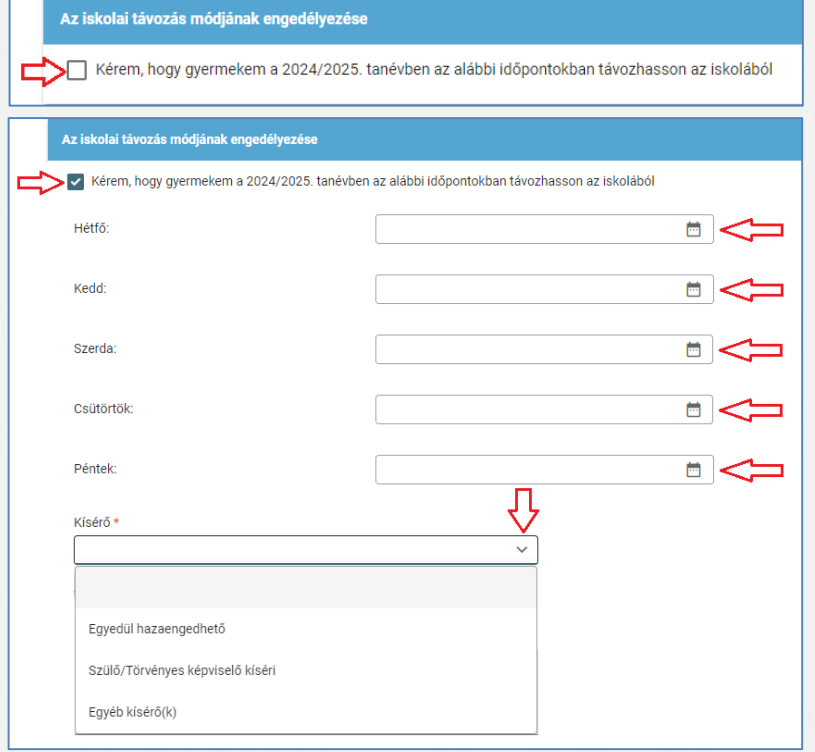

# Nyilatkozatok

- 9) Megadható az étkezéshez kapcsolódó igény
	- Étkezés igénylése a jelölő négyzetbe történő kattintással lehetséges.
	- Kiválasztható a kért étkezés és megjelölhető annak kezdő dátuma.

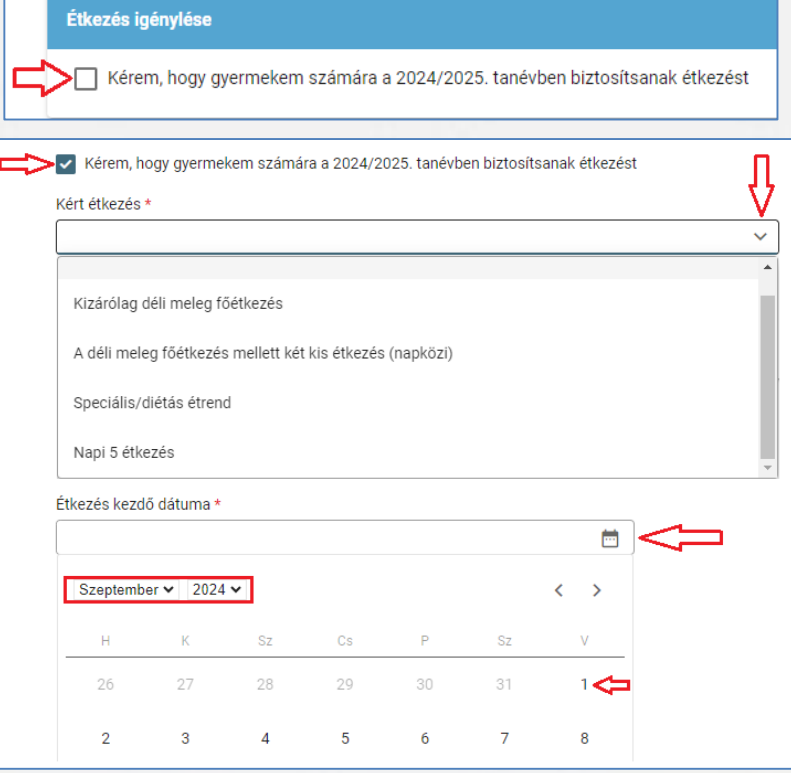

## Választott intézmény

### 10) Választott intézmény

- A választott intézmény nevének megadása. (Az intézmény azonosítót és az intézmény címét az intézmény neve alapján a rendszer kitölti.)
- Amennyiben a gyermek tagozatos intézménybe jelentkezik, a tagozat a legördülő menü segítségével megadható.

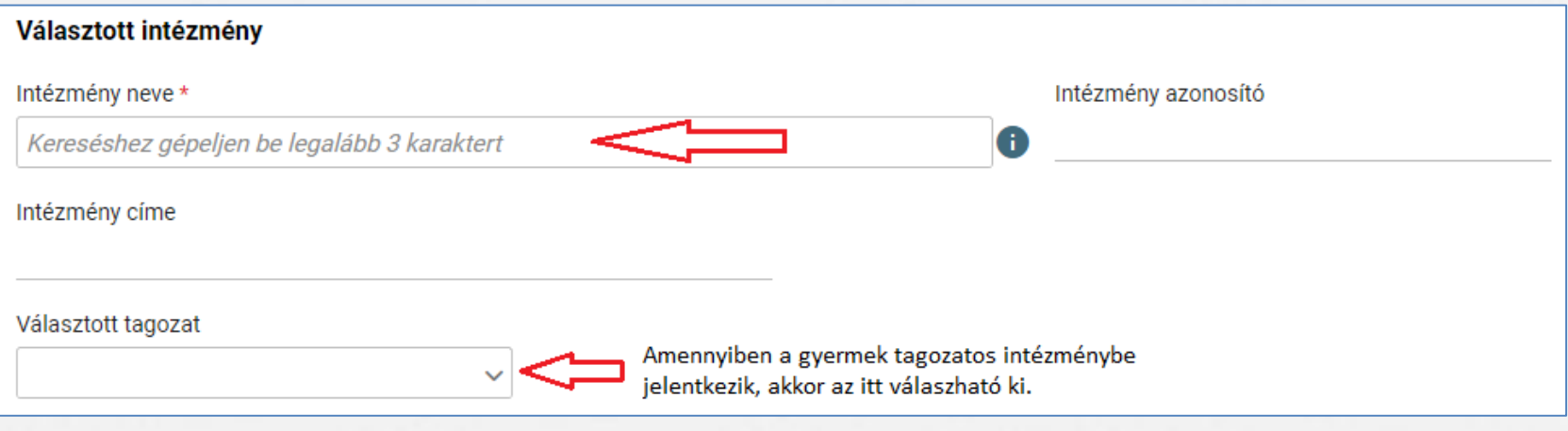

## Kérelem indokolása, megjegyzés és dokumentumok csatolásának lehetősége

11) A kérelem indokolása, megjegyzés mező a szülő/törvényes képviselő által szabadon szerkeszthető, a beiratkozással összefüggő közlendők rögzítésére szolgál.

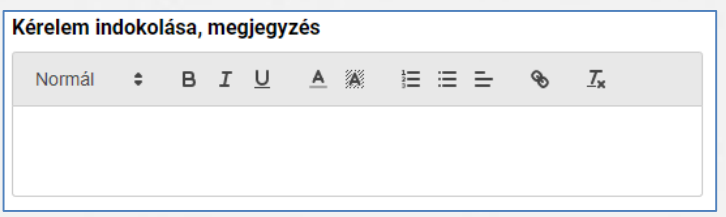

12) A felületen a szülőnek/törvényes képviselőnek lehetősége van a beiratkozással összefüggő dokumentumok feltöltésére, azonban a hatósági igazolványokat és a dokumentumok eredeti példányát a beiratkozás napján a választott intézményben személyesen be kell mutatni.

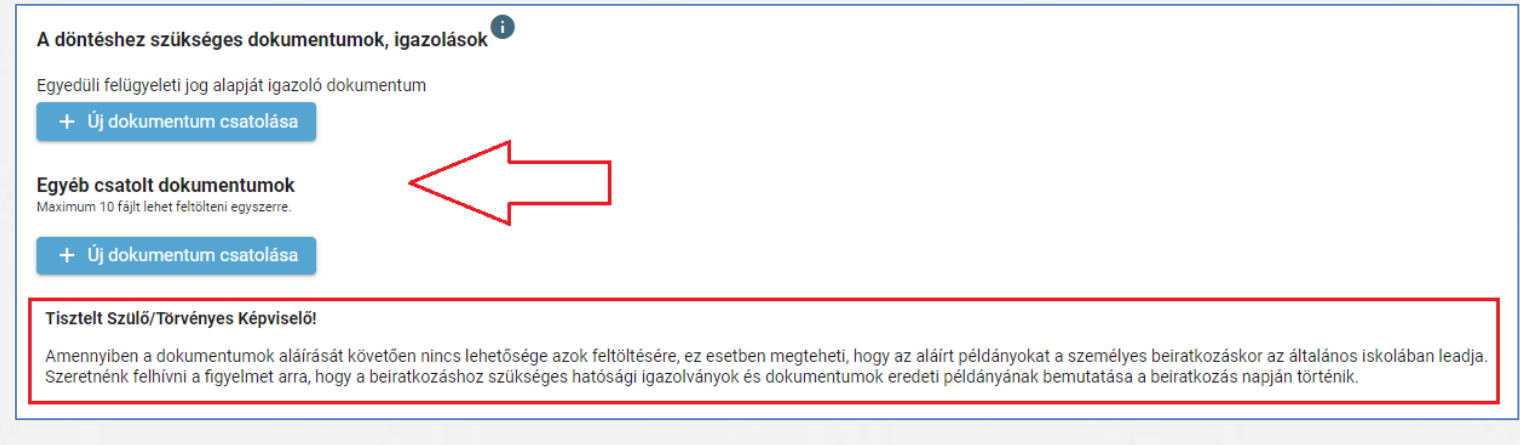

## Kérelem előnézete és beküldés

- 13) Az "Előnézet" funkcióban a szülőnek/törvényes képviselőnek lehetősége van a beküldeni kívánt kérelem előzetes megtekintésére.
- 14) Amennyiben a jelentkezés folyamatát a szülő/törvényes képviselő megszakítja, lehetőség van a felületen megadott adatok piszkozatként történő mentésére.

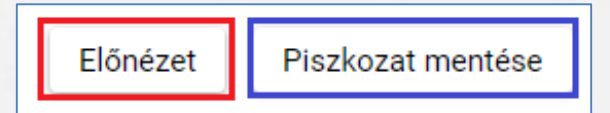

15) A kérelem beküldhető digitális aláírással, vagy papíron, kézzel történő aláírással. Javasolt a beküldés előtt minden esetben a kérelem piszkozatként történő mentése.

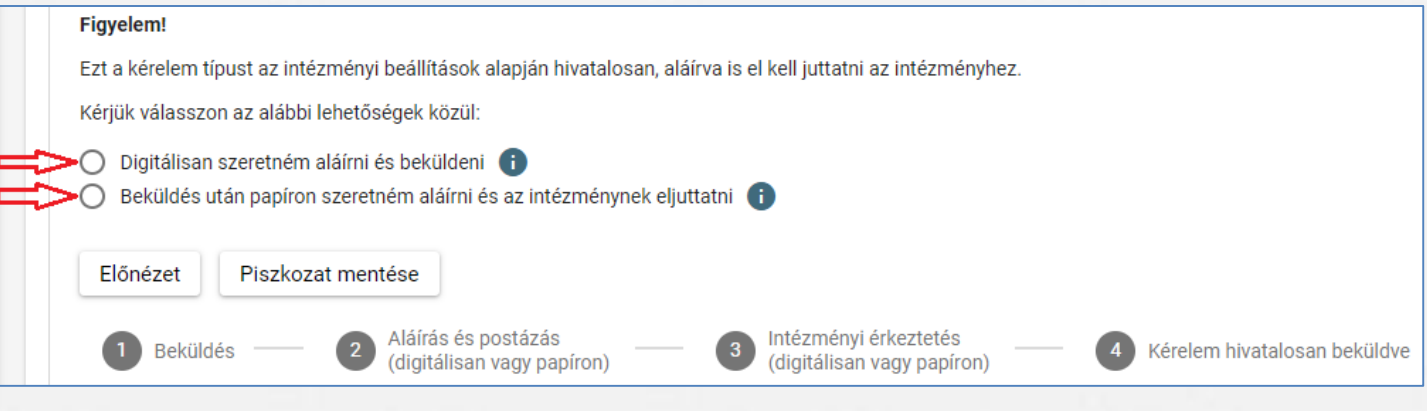

## Digitális aláírás és beküldés

### 16) "Digitálisan szeretném aláírni és beküldeni" funkció választása. 17) "Digitális aláírás és beküldés" gombra kattintás.

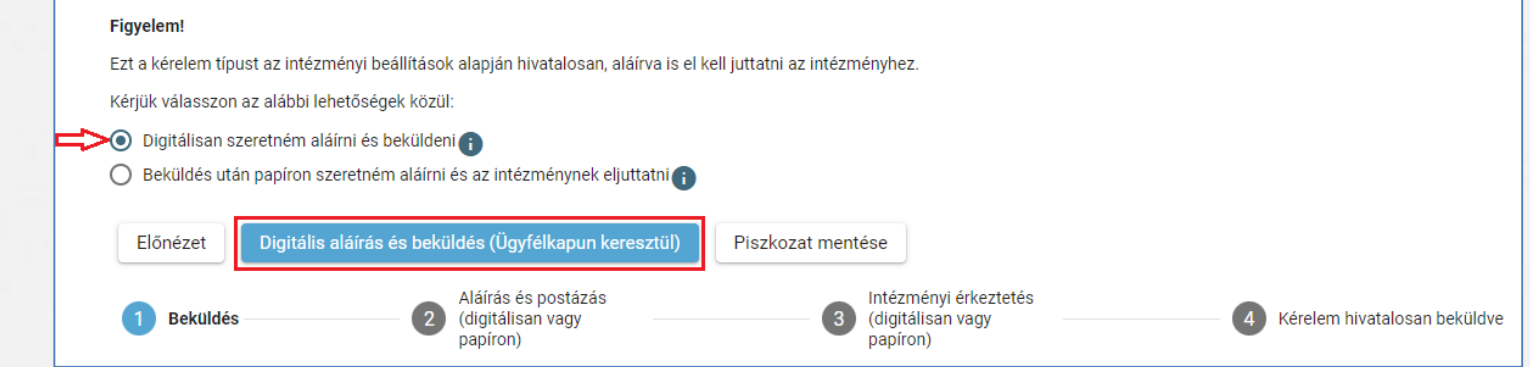

18) A rendszer rákérdez, hogy a szülő/törvényes képviselő valóban beküldi-e az adatlapot és figyelmeztetést küld, hogy ez esetben az adatokon módosítani már nem lehet.

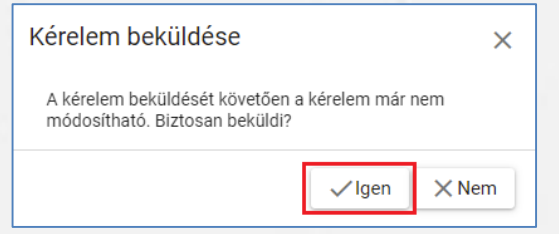

## Digitális aláírás és beküldés

19) Az Ügyfélkapuval történő azonosítást követően a rendszer jelzi a beküldés folyamatát.

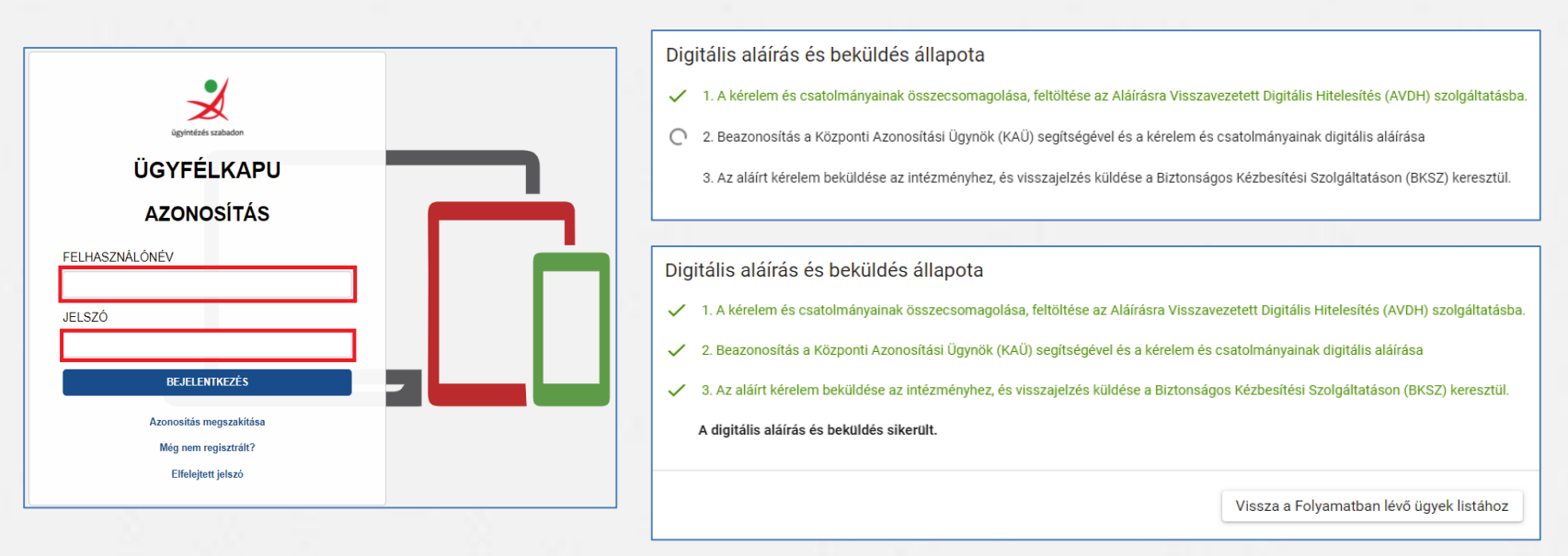

Az általános iskolai beiratkozás felületén is nyomon követhető a kérelem beküldésének

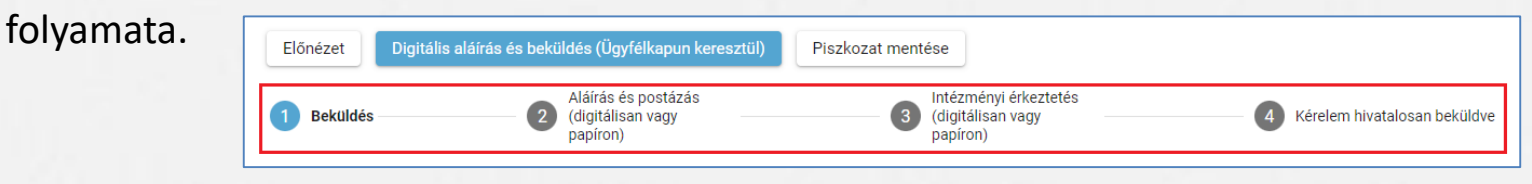

## Kézzel történő aláírás és beküldés

- 20) "Beküldés után papíron szeretném aláírni és az intézménynek eljuttatni" funkció választása.
- 21) "Beküldés" gombra kattintás.

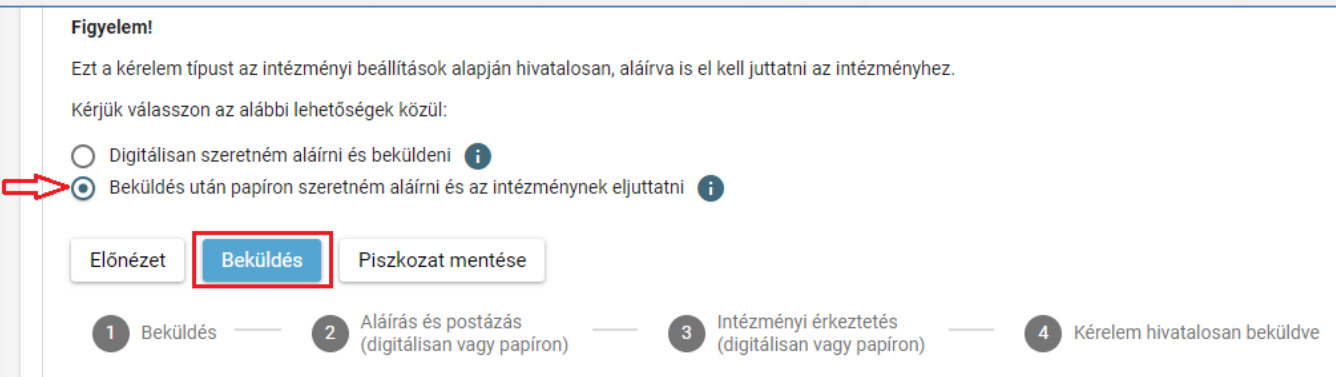

22) A rendszer rákérdez, hogy a szülő/törvényes képviselő valóban beküldi-e az adatlapot és figyelmeztetést küld, hogy ez esetben az adatokon módosítani már nem lehet.

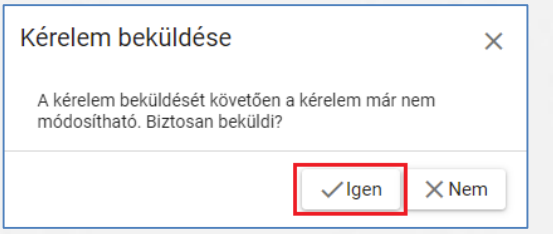

# Beküldött kérelem nyomon követése

- ➢ A szülő/törvényes képviselő a beküldött kérelem ügyintézését az e-Ügyintézés felületén nyomon tudja követni.
- ➢ A KRÉTA e-Ügyintézés felületére történő belépést követően a szülő/törvényes képviselő láthatja a beküldött kérelmének státuszát, amelyet bármikor meg tud tekinteni.

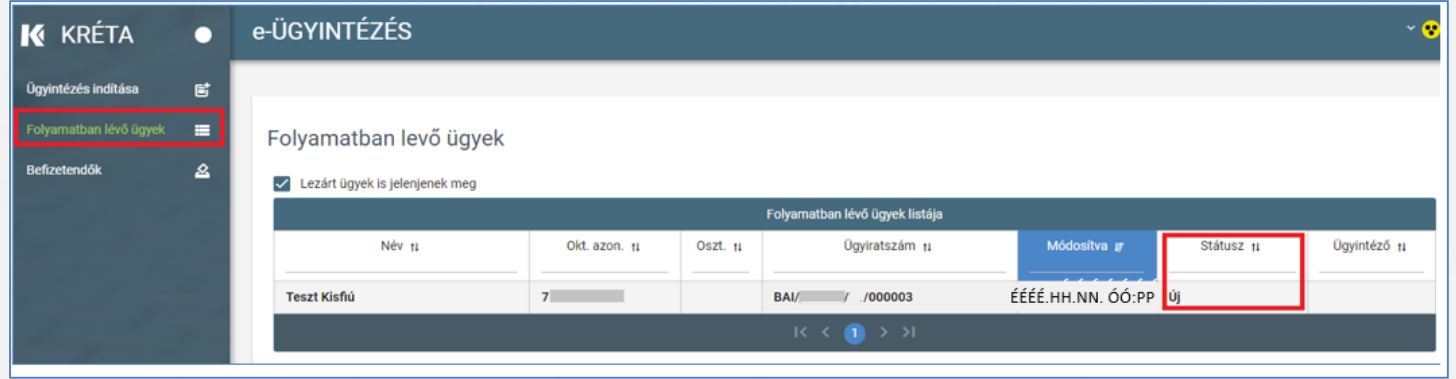

➢ Az ügyre kattintva láthatja annak adatait.